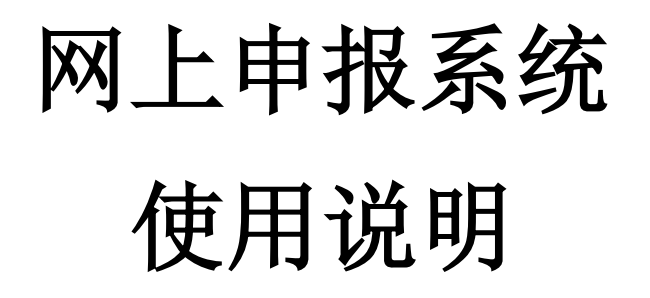

(以下示例仅作系统操作说明,不作为报账要求示例)

财务处

2021 年 10 月

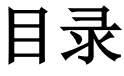

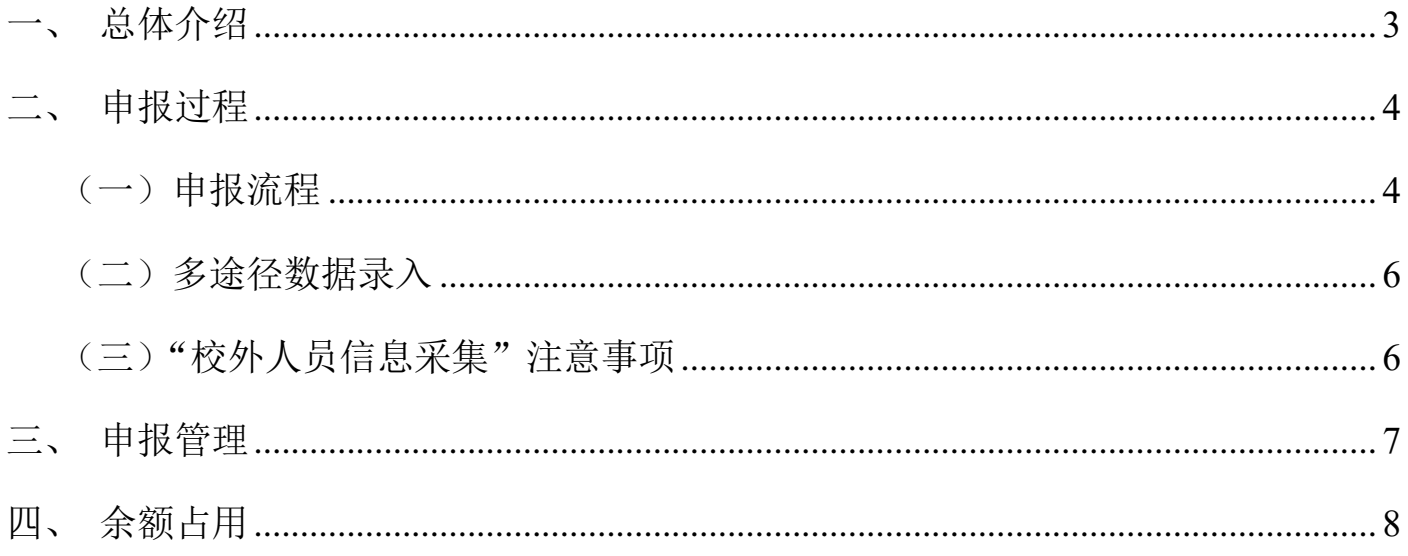

# <span id="page-2-0"></span>一、总体介绍

访问厦门大学财务处主页(https://cwc.xmu.edu.cn/),登陆【财务信息门户】, 输入用户名和密码,点击登录,如果是第一次登录该系统,系统会提示输入联系方式, 请老师务必留下手机号码(以便于接收短信信息)。

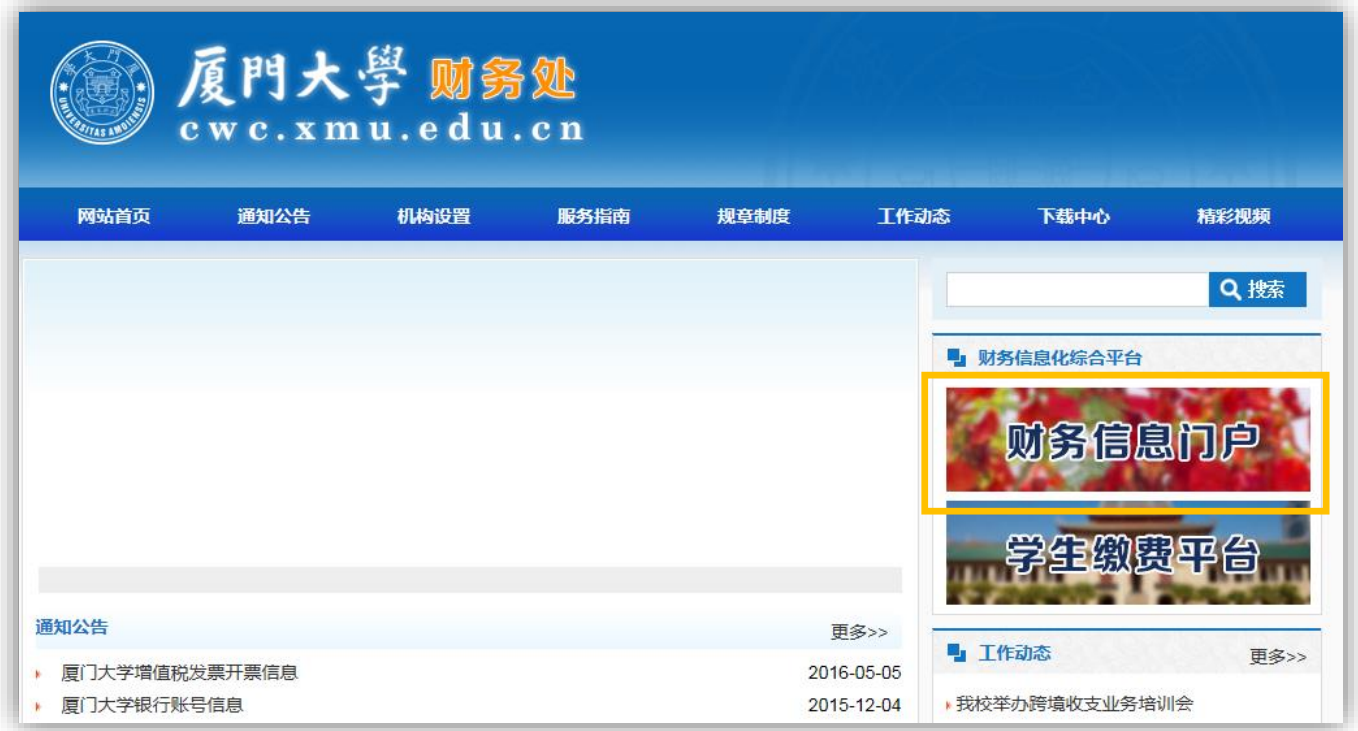

进入【网上申报系统】后,用户可以看到作为经费负责人/被授权的经费的占用情 况,以及目前提供的四类申报业务入口:发放学生酬金、校内人员收入、校外人员劳务 费。

具体细分为七个功能模块:

1、第一和第二("学生酬金申报"、"学生公共经费发放申报")为学生模块,用于 发放学生三助一辅等补贴;

2、第三和第四("校内人员其他工薪收入申报"、"校内人员公共经费发放申报") 为校内模块,用于发放校内人员各类酬金;

3、第五和第六("校外人员劳务申报"、"校外人员公共经费发放申报")为校外模 块,用于发放校外人员各类劳务;

4、第七为经费占用查询模块("余额占用")。

第二、第四、第六"公共经费"模块仅用于使用学校的公用经费发放各类收入申报。

## 注意:一般情况下不使用。

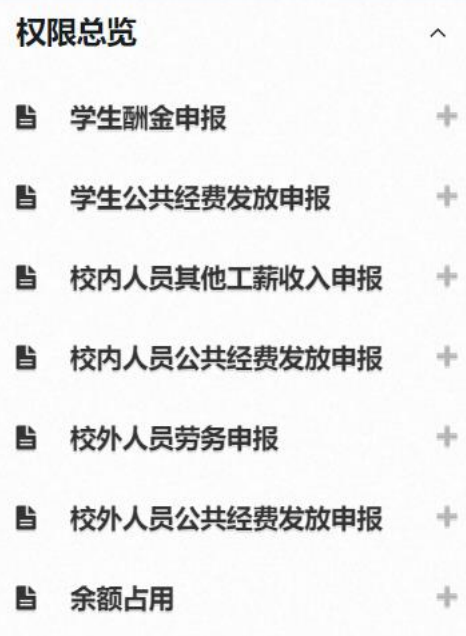

## <span id="page-3-0"></span>二、申报过程

### <span id="page-3-1"></span>(一)申报流程

1、申报录入界面会包含单据流水号、支付方式、发放起始(结束)年月、备注、 经费项目和人员明细填写栏,只需要选择发放类型、经费项目、录入校内人员编码和发 放金额及发放备注。

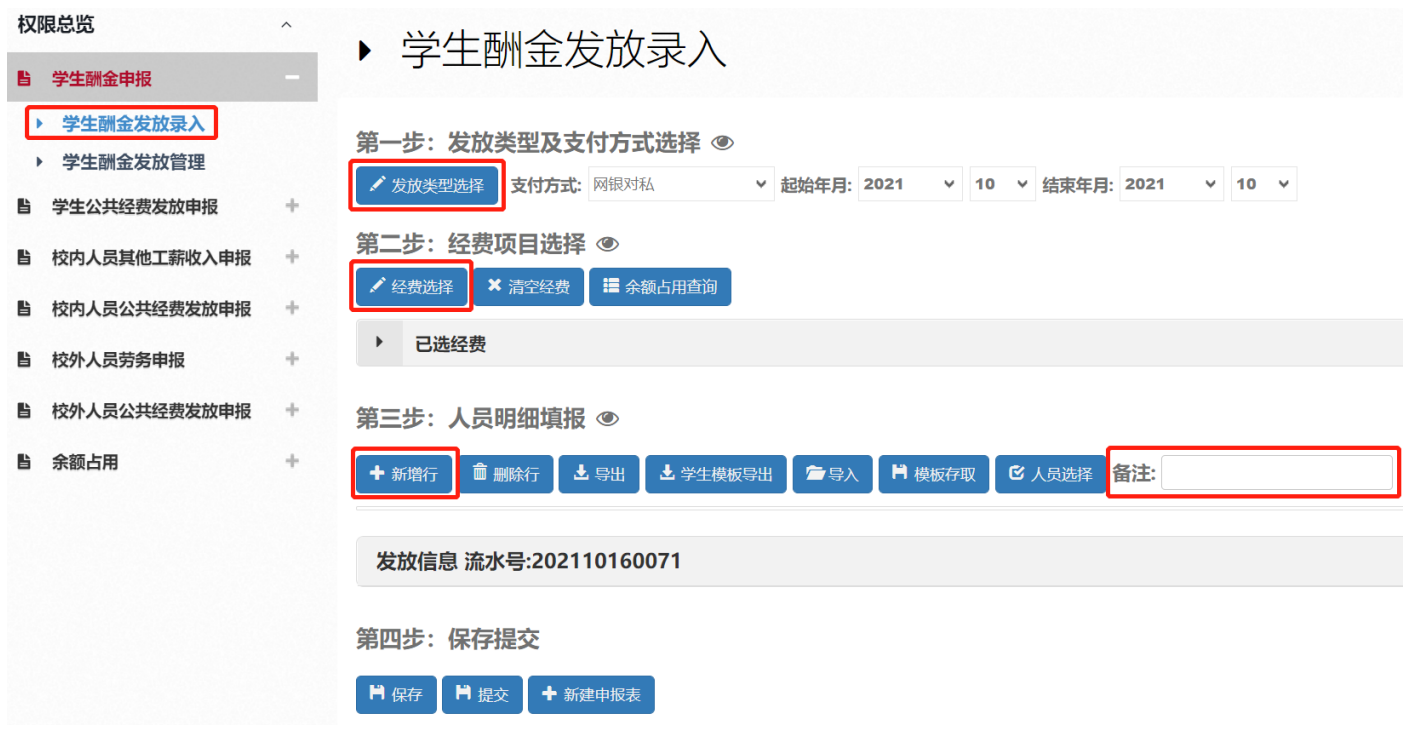

发放录入时,校内人员编码分别为校内模块填报教职工工号、学生模块填报学号, 校外模块从已采集人员信息中选择。

2、在申报数据填写完成后,本系统会根据填写的数据依次输入数据合法性校 验、教工信息校验、身份证号和银行卡号的有效性校验、项目余额额度校验。经过以 上多重安全性校验以后,单据信息才被允许保存。

3、单据的保存则分为"保存"和"提交"两种概念,保存以后的单据用户仍旧 可以进入单据管理界面继续修改数据并反复保存。

4、发放各类酬金时首先使用发放录入功能,保存提交后打印《厦门大学网上预 约经费报销单》,负责人和经办人签字后送交财务处或者财务室。

2021/10/17 下午4:34

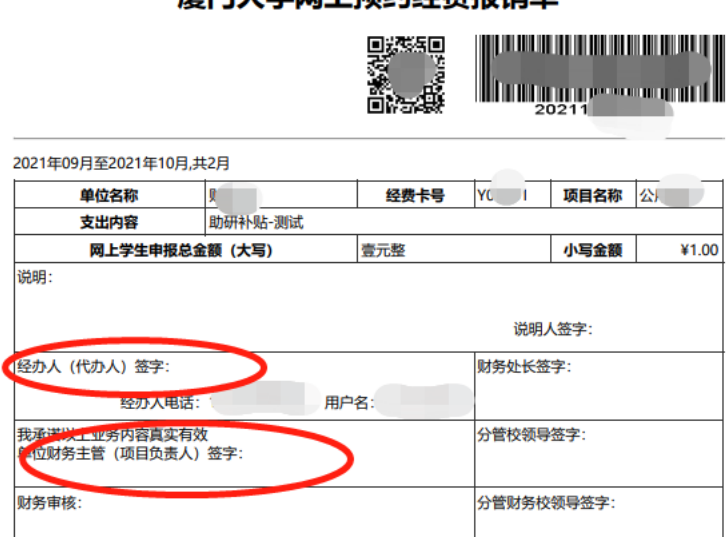

#### 厦门大学网上预约经费报销单

原门大学

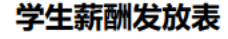

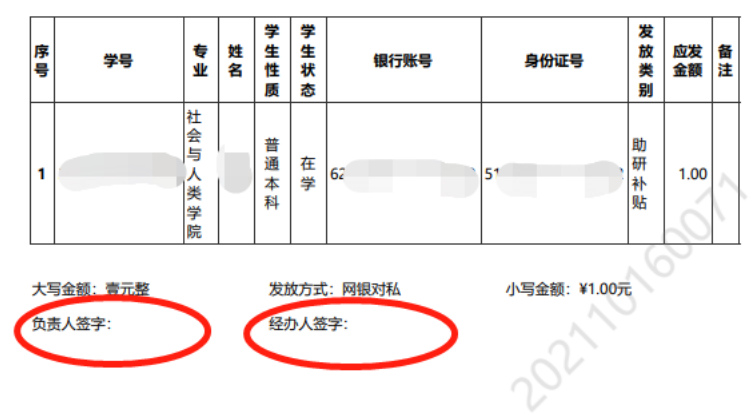

注意:

1、一份发放表仅可从一个经费卡发放,录入界面"第二步:经费项目选择"

按钮选取经费卡。

2、教工的姓名、身份证号、银行卡号信息则根据填写教工号从数据库中自动查询 获得显示(一张发放表可以发放多人)。

3、"校外人员劳务申报" 需要注意与其他模块不同, 对于新增人员, 必须先从"校 外人员信息采集"录入人员信息。

#### <span id="page-5-0"></span>(二)多途径数据录入

在申报录入过程中,为了简化用户在申报数据录入阶段的操作,网上申报系统提供 了 Excel 文件导入电子文本化数据的途径,节省填写时间(此种情况下依旧会进行导 入文件的格式合法性校验);或者通过保存模版的功能,可以将本次填写的信息存入数 据库,以备下次录入的时候直接提取使用。

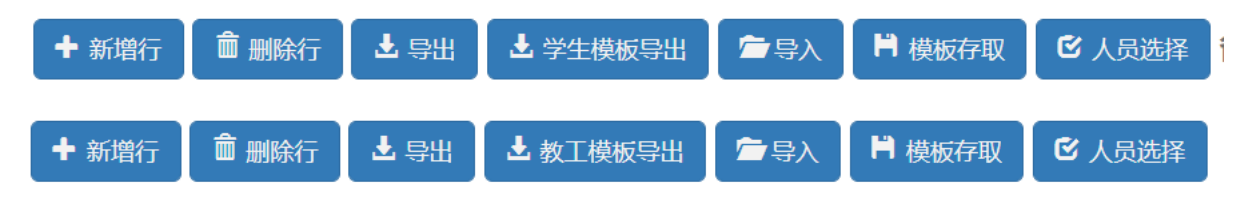

导出:填写界面的内容以 Excel 形式保存至本地。

导入:将人员发放明细 Excel 表格从本地导入系统的申报录入界面。

模板存取:保存本次填写的信息,存入系统数据库中;从系统数据库中提取以前保 存的人员发放明细模板。

学生(教工)模板导出:人员发放明细 Excel 表格的格式要求。

### <span id="page-5-1"></span>(三)"校外人员信息采集"注意事项

1、校外人员第一次发放时需在申报系统进行信息采集,身份证件用来做税务局申 报,银行信息和姓名用于网银发放。若身份证件和银行开户姓名不一致,信息采集时姓 名录入银行开户姓名(外国人注意大写和空格),以保证网银发放成功,同时另外送一 份身份证件复印件到国库科,上面注明凭证编号和姓名不一致的问题。

2、检查信息采集的身份证件号码和姓名务必填写正确。如果发放后发现错误,比 如因姓名不正确导致银行发放不成功退回等情况,除了制单去银行出纳那里重新发放 外,还要将证件复印件送至国库科一份,注明更正哪笔凭证的人员信息,并请经办人在 劳务申报系统中进行修改人员信息。

3、发放境外人员只能用以下三个证件之一:外国护照,港澳居民来往内地通行证, 台湾居民来往大陆通行证。经办人员采集信息时,一定要注意填写姓名、证件号码、国 籍、出生日期、出生国家、性别,务必填写正确,以免返工。港澳居民来往内地通行证 只能填写 9 位(1 个字母和 8 个数字),台湾居民来往大陆通行证只能填写 8 位数字。 最后"00"或者"01"不要写上。

4、发放境外人员劳务注意检查发放类别,首先要求经办人向其本人明确是否中国 纳税居民。如果是中国居民,按国内劳务发放方法,发放类别选劳务费等。如果是非居 民的劳务费讲座费等,那就选"非居民劳务",如果是稿费,选"非居民稿酬"。

5、境外汇款业务也需要在劳务申报系统录入,采集时其他信息需要认真填写,银 行账号录入 16 个 1,银行作便洗个北京的,我们制单时并不用这个银行信息,只用人 员信息。采集后要在系统填写发放单,录入税前数。

### <span id="page-6-0"></span>三、申报管理

申报管理功能用于查看、修改、删除报销单。

审核状态提示该笔申报单当前的状态。

1、"保存未提交": 该单据目前经办人网上未提交,可进行修改、删除。

2、"审核通过,请打印单据送财务处": 该单据目前处在经办人网上已提交、财务 待审核状态,请将该单据及材料送至财务处。

3、"审核未通过":该单据经财务审核后,因某些原因被退回,退回原因体现在【审 核人/错误原因】栏中。

4、"提取成功": 该单据经财务审核通过, 已制单, 制单人体现在【审核人/错误原 因】栏中,【凭证号】显示该单据的凭证编号。

5、"更多操作":对该单据进行修改、打印、复制、删除等操作。

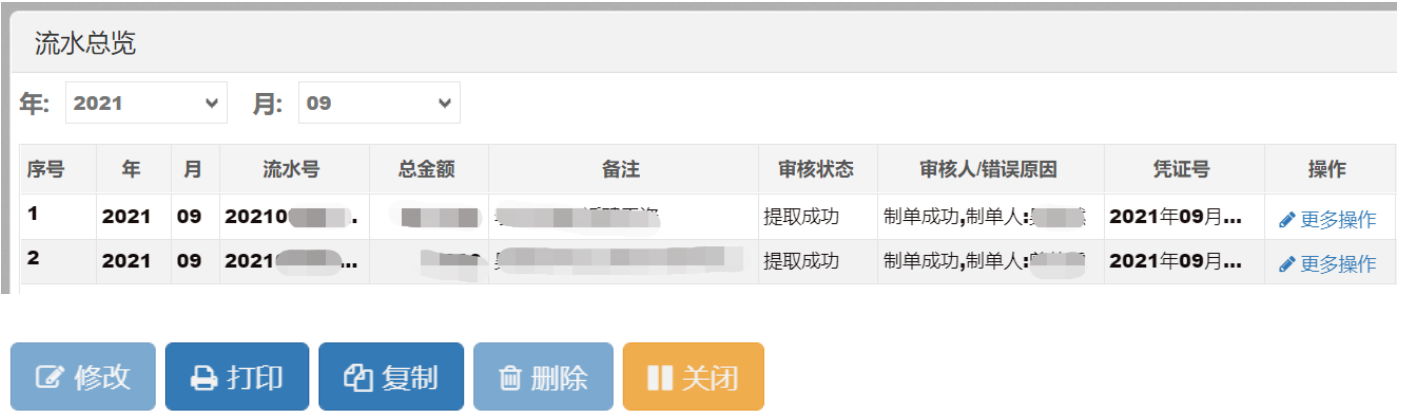

## <span id="page-7-0"></span>四、余额占用

用户可以看到个人/被授权经费的占用情况,在财务项目列表中选择相关经费。界 面将体现该经费卡经费占用情况,已审核通过并制单的单据不在该界面体现。

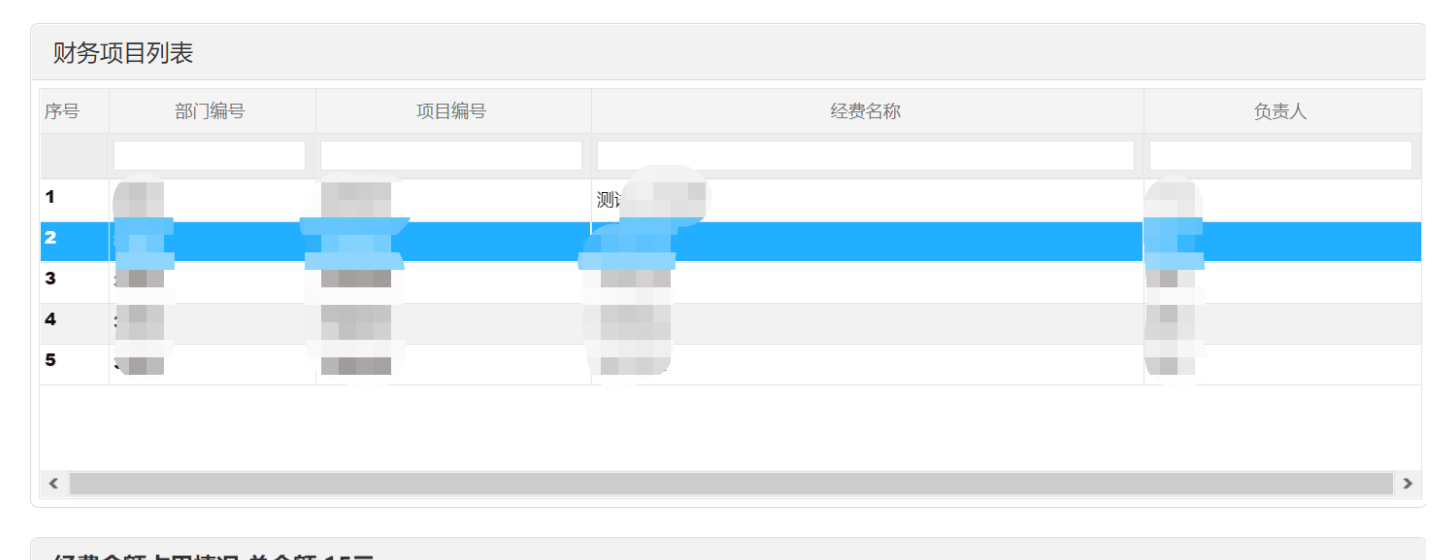

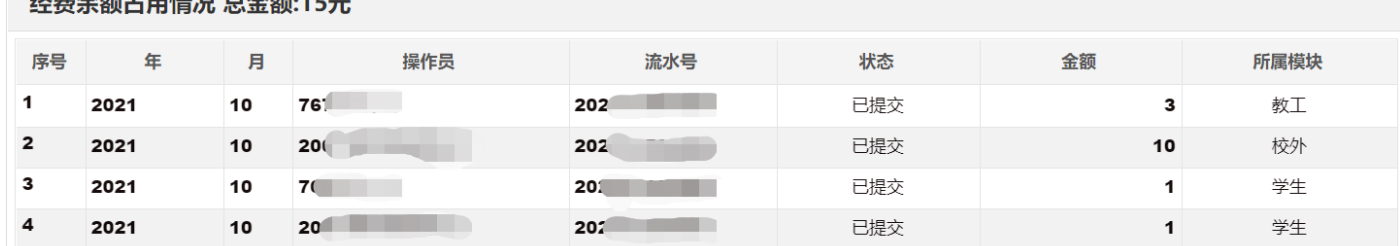

注意: 如网上申报录入时, 提示"余额不足", 请至项目管理清理未制单单据, 如 单据因各种原因不再申报,请在对应人员申报管理界面中及时删除,避免余额被占用。